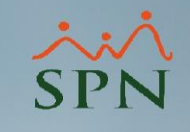

Reporte de Empleados con retroactivo pendiente – en su primer pago -

SPN

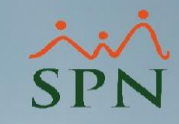

# Reporte de Empleados con retroactivo pendiente **Índice Introducción** [Generar Reporte de Empleados con Retroactivo pendiente …....................... 4](#page-3-0) [Registrar ingreso retroactivo …........................................................................ 7](#page-6-0) [Consultar ingreso retroactivo ….....................................................................](#page-14-0) 15 [Validar ingreso retroactivo …......................................................................... 18](#page-17-0)

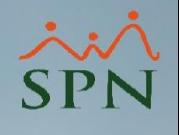

# <span id="page-2-0"></span>Reporte de Empleados con retroactivo pendiente Introducción

Esta funcionalidad es para satisfacer casos como el siguiente:

- 1. Que la nómina de nuestra empresa se cierra o postea el día 26-07-2022
- 2. Un empleado entra el día 27-07-2022, por lo que el pago de esos días pendientes se deben realizar en la próxima nómina que va del 01-08-2022 al 15-08-2022;
- 3. Se le deben pagar los días trabajados del 27-07-2022 al 31-07-2022 como un retroactivo, además del pago de su quincena correspondiente.

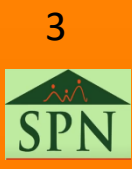

#### <span id="page-3-0"></span>Reporte de Empleados con retroactivo pendiente Generar reporte Empleados con retroactivo pendiente

Cuando vayamos a procesar nuestra nómina podemos generar un reporte con aquellos empleados de nuevo ingreso con retroactivo pendiente.

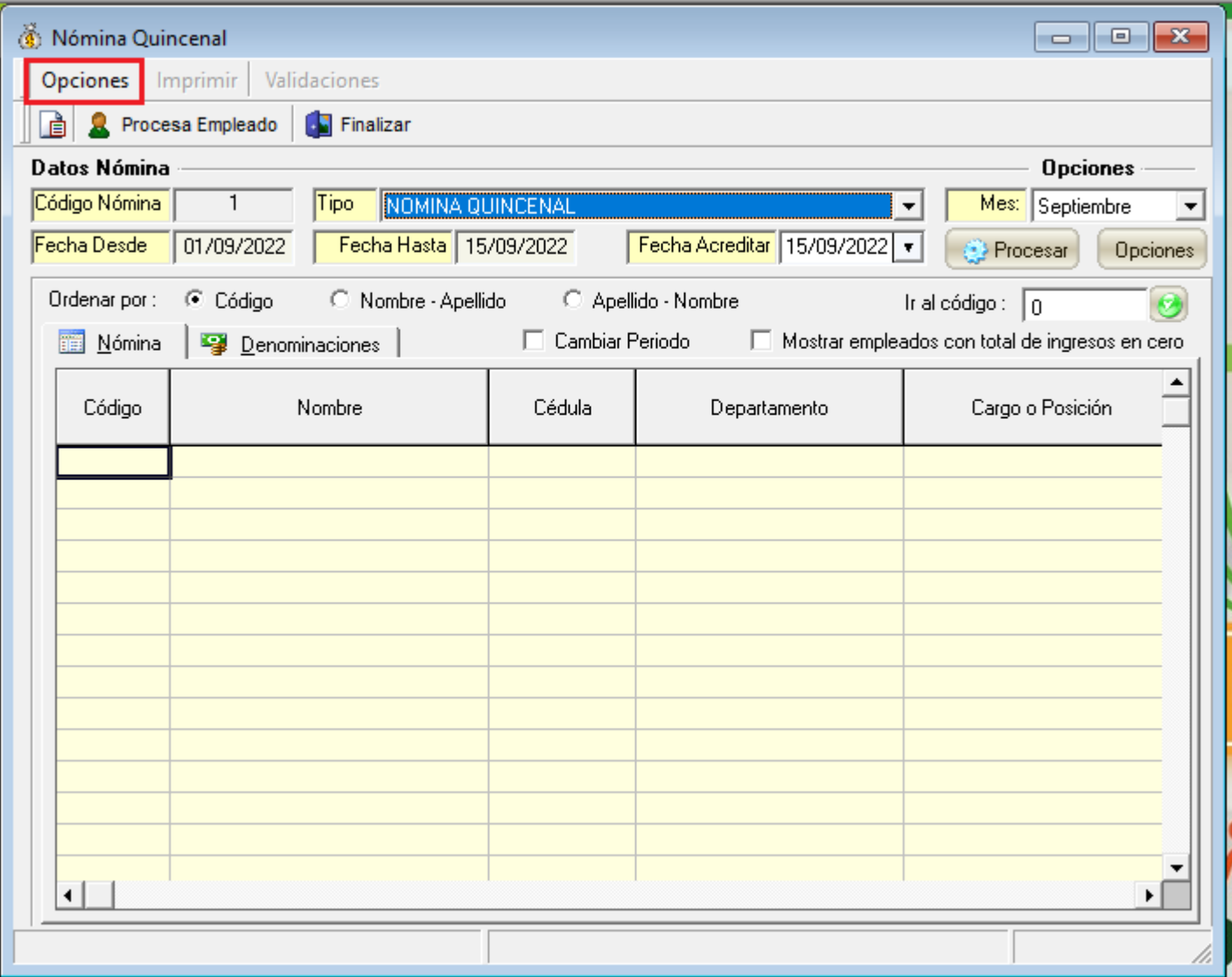

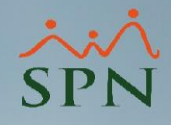

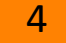

#### Reporte de Empleados con retroactivo pendiente Generar reporte Empleados con retroactivo pendiente

Luego le damos click en él menú de Opciones luego al menú Empleados De Nuevo Ingreso Con Retroactivo Pendiente.

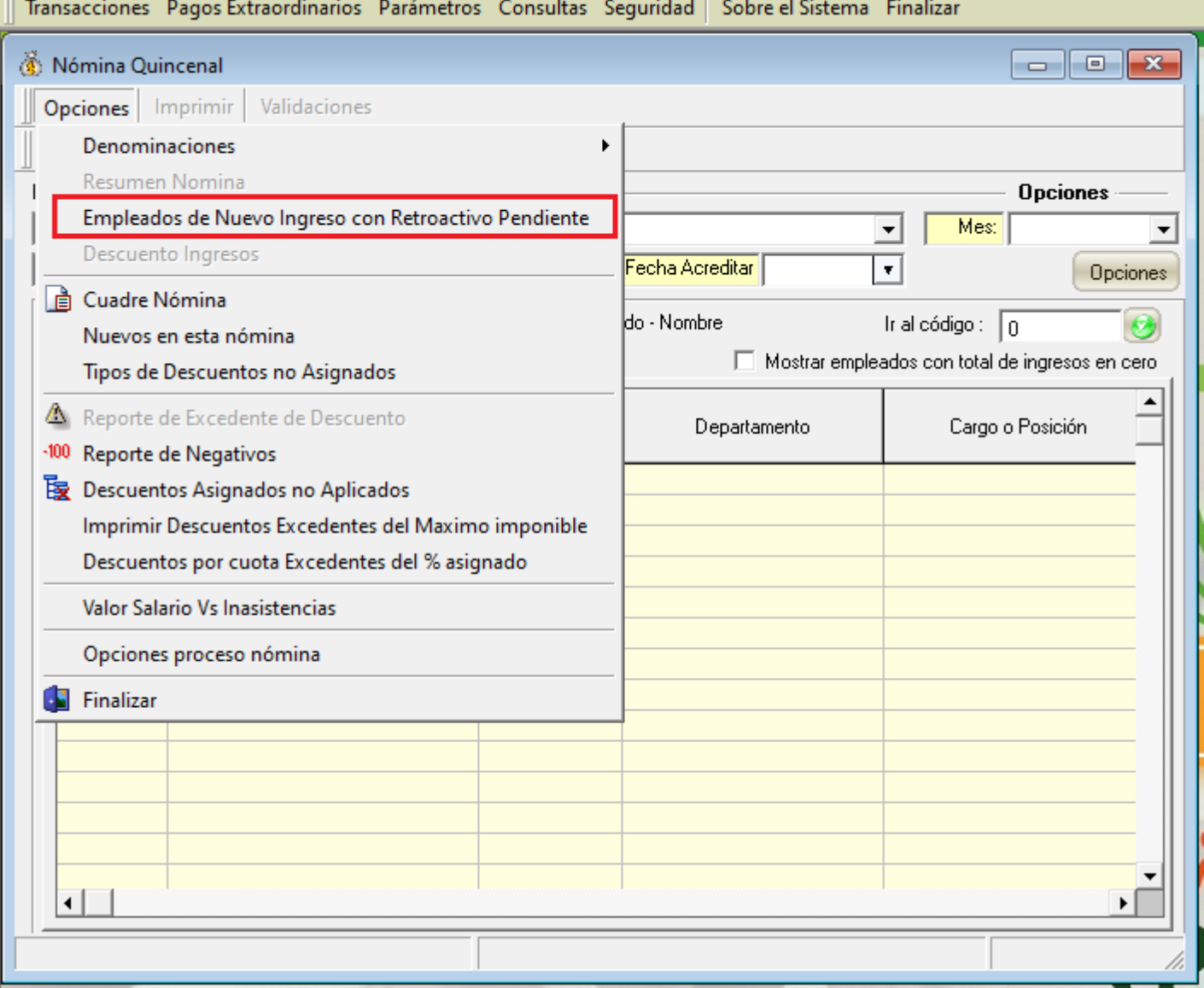

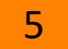

#### Reporte de Empleados con retroactivo pendiente Generar reporte Empleados con retroactivo pendiente

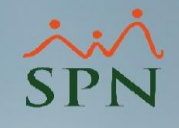

Prueba II Fecha: 17/08/2022 12:23:23 p.m. Hora: Reporte empleados con retroactivo pendiente Página:  $1/1$ Tipo Nómina: NOMINA QUINCENAL Fecha Nómina Desde: 01/09/2022 **Hasta: 15/09/2022** Los datos mostrados en este reporte son informativos, en caso de optar por el pago vaya a la opción "Transacciones/Ingresos/Retroactivos por Incorporación" para transferirlos, o regístrelo manualmente con el tipo de ingreso "6 - Retroactivo". Código **Nombre** Fecha **Inicio Término** Salario Base Salario Diario **Días Monto** cálculo **Ingreso** cálculo Retroactivo Retroactivo **AMIN SITRATIVOS** 60219565 Angel Reynoso 255,000.00 8,500.00 5.00 42,500.00 25/08/2022 25/08/2022 31/08/2022 **Total Empleado** 1 **Total** 42,500.00 **Total** Total Empleado 1 42,500.00

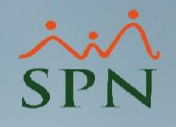

<span id="page-6-0"></span>Para poder registrar esos ingresos.

Debemos irnos al menú de Transacciones, luego al sub menú de Ingresos y luego al sub menú Retroactivos Por Incorporación.

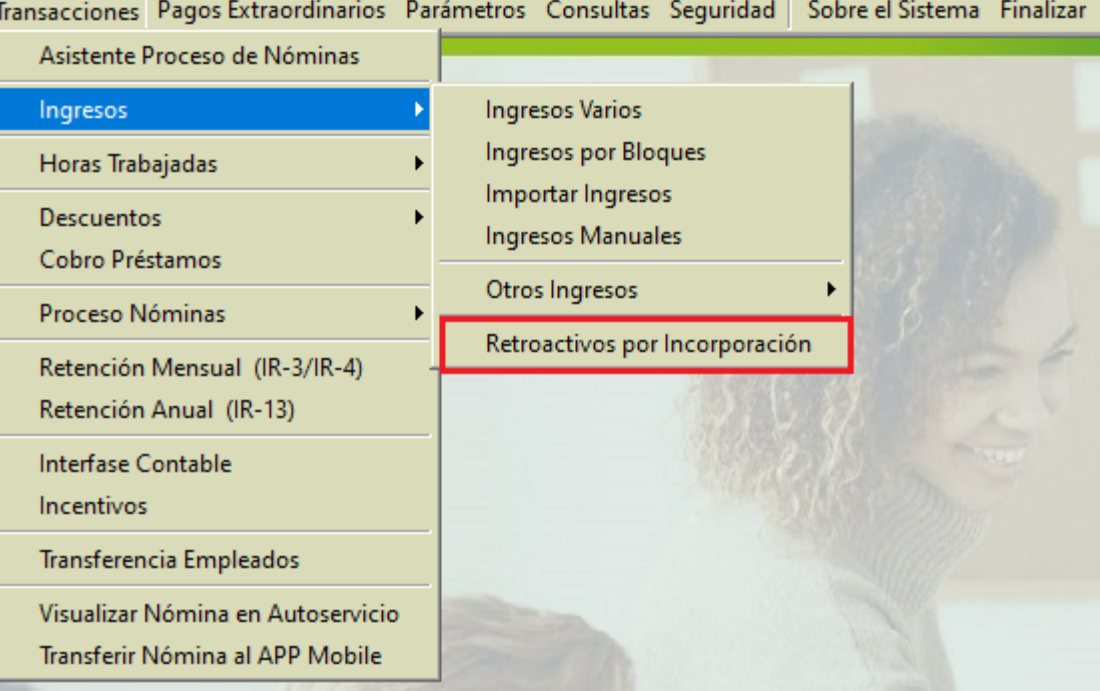

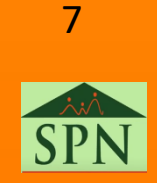

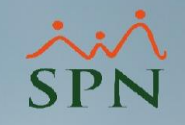

8

Nos aparece este recuadro en la pantalla.

Indicamos en la sección "Tipo Nómina" la nomina al cual queremos registrar ese retroactivo, nos traerá el periodo de la nómina automáticamente y luego le damos clic en el botón de imprimir.

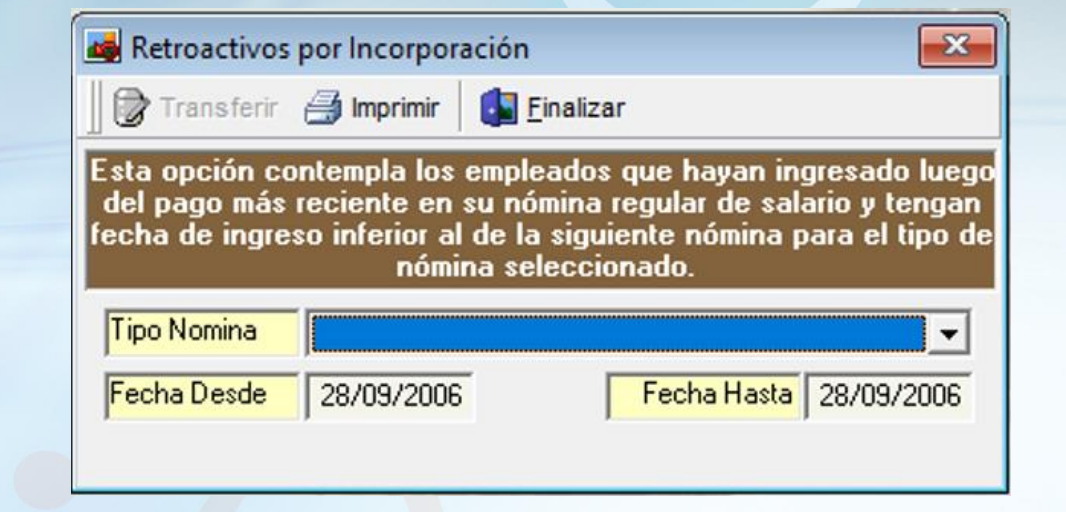

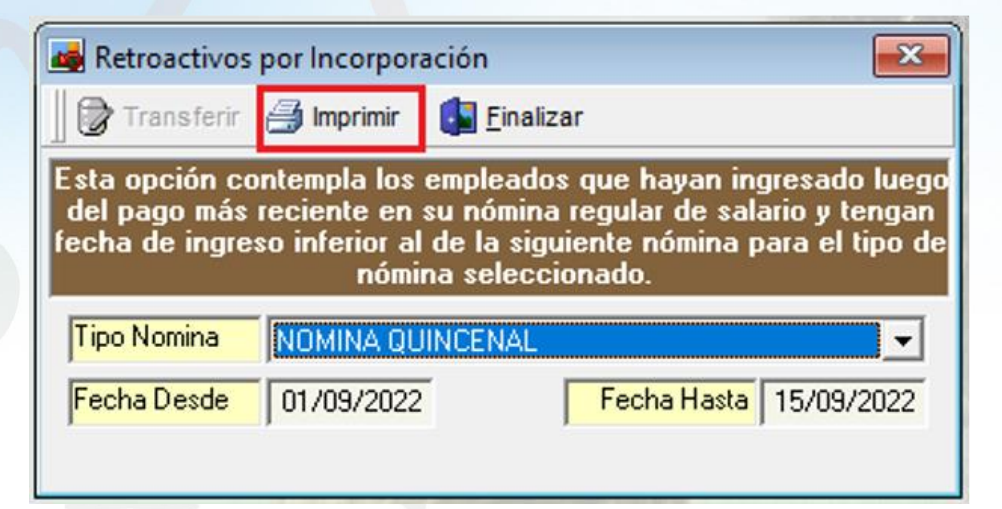

C

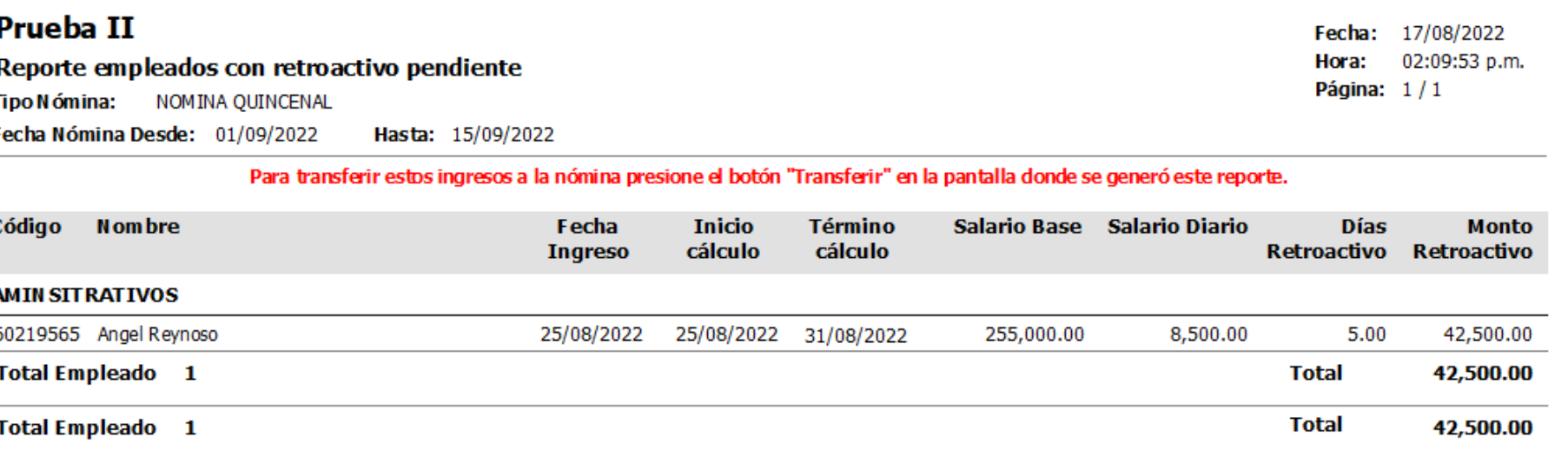

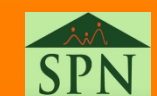

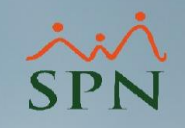

Luego de darle clic a imprimir y validemos que todo esté correcto, procedemos a darle clic en "Transferir" para registrar ese ingreso retroactivo pendiente.

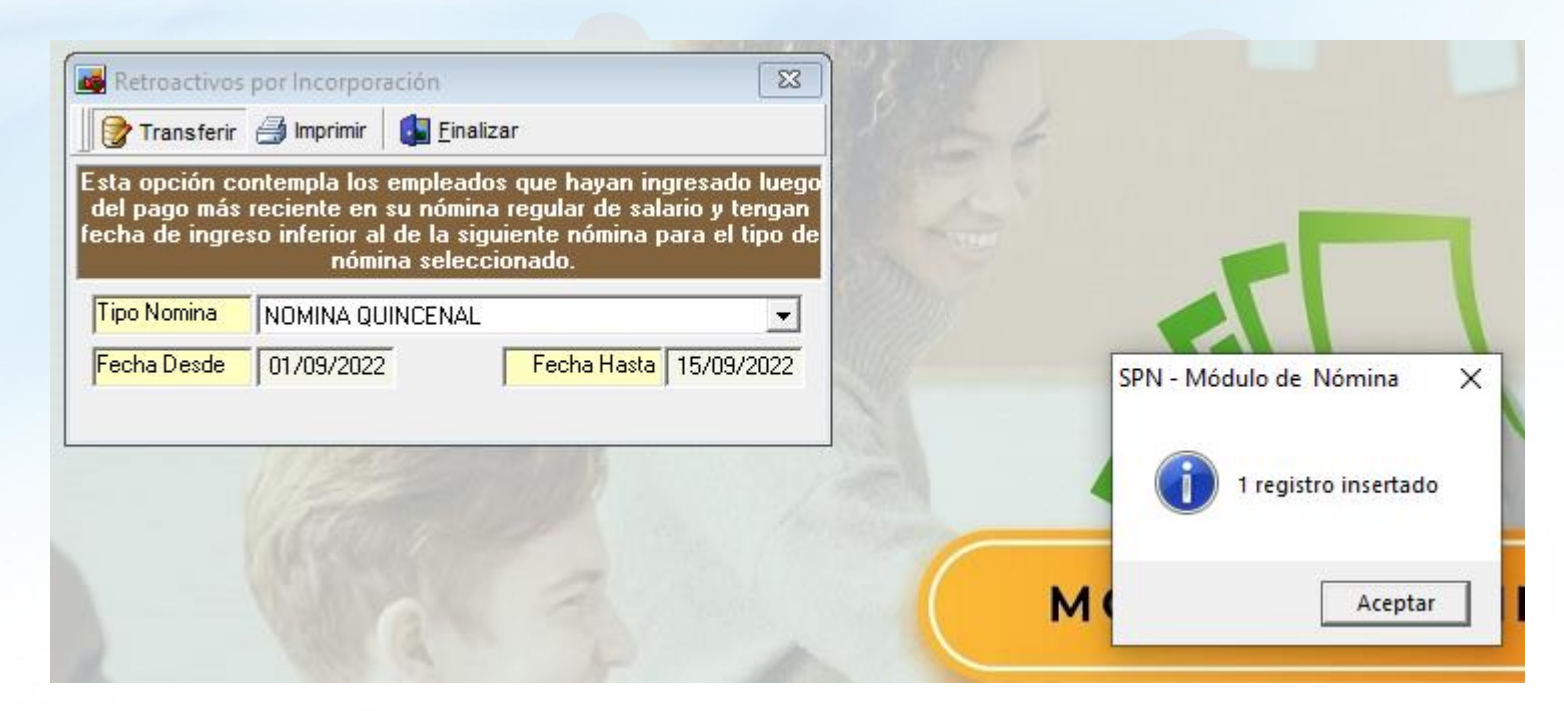

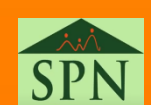

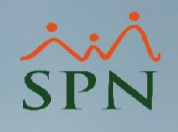

Otra forma para poder registrar ese ingreso retroactivo.

Debemos irnos al menú de Transacciones, luego al sub menú de Ingresos y luego al sub menú Ingresos Varios.

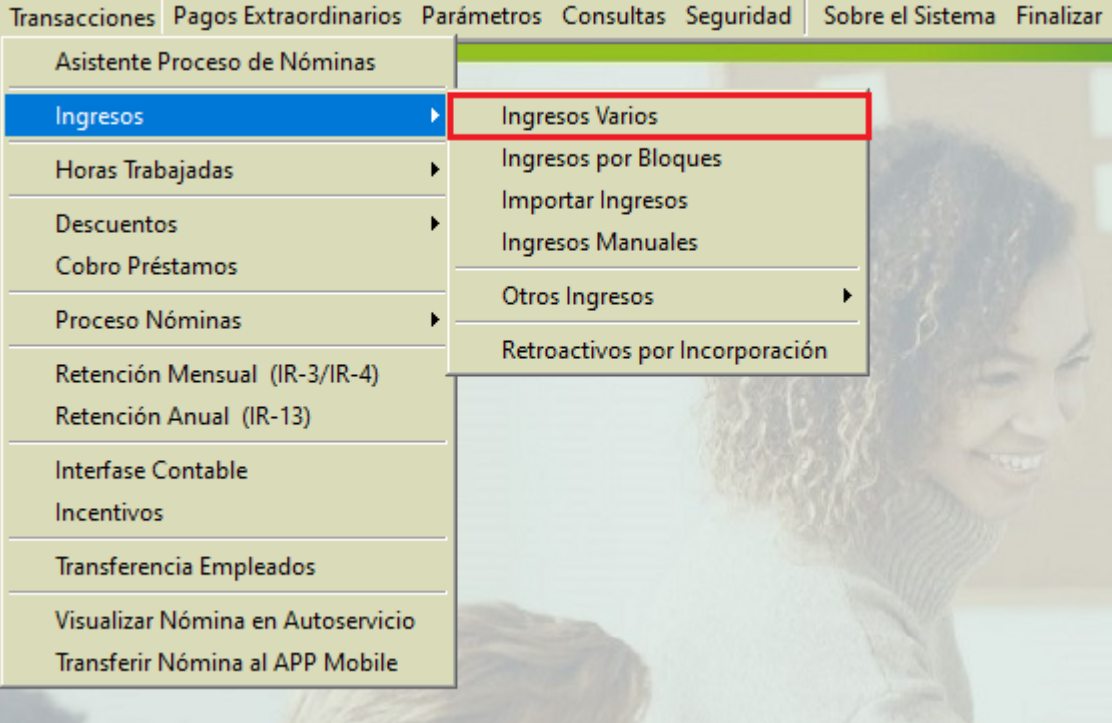

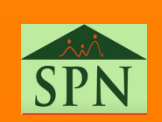

Se nos despliega esta pantalla donde debemos de darle clic al botón de nuevo para crear un nuevo ingreso retroactivo individual.

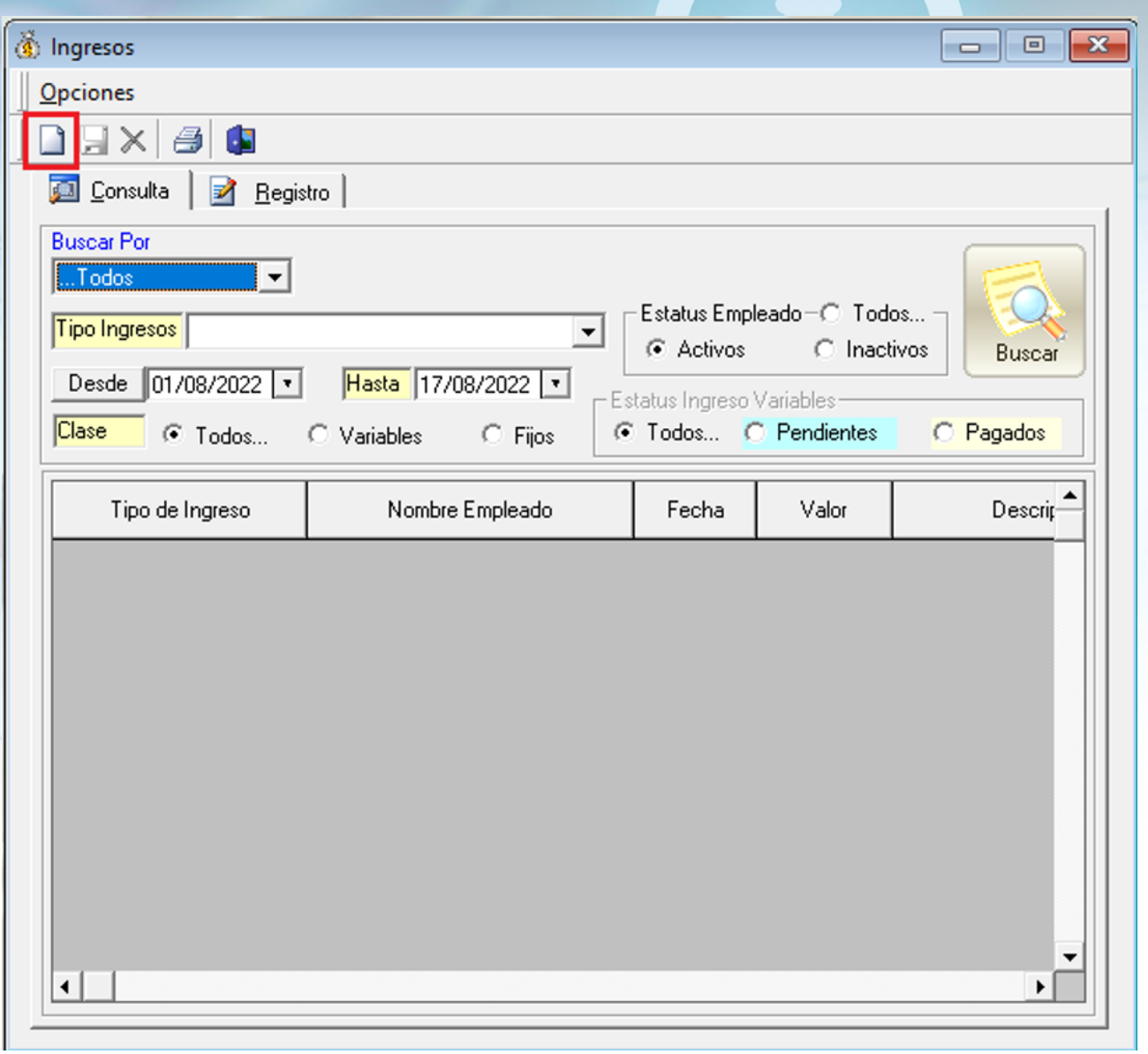

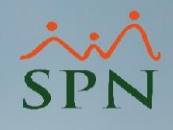

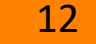

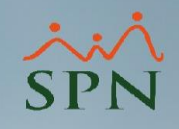

Luego de seleccionar el empleado y el Tipo de Ingreso "Retroactivos" o el Tipo Ingreso numero 6 procedemos a llenar los campos correspondientes y luego le damos clic en el botón de guardar.

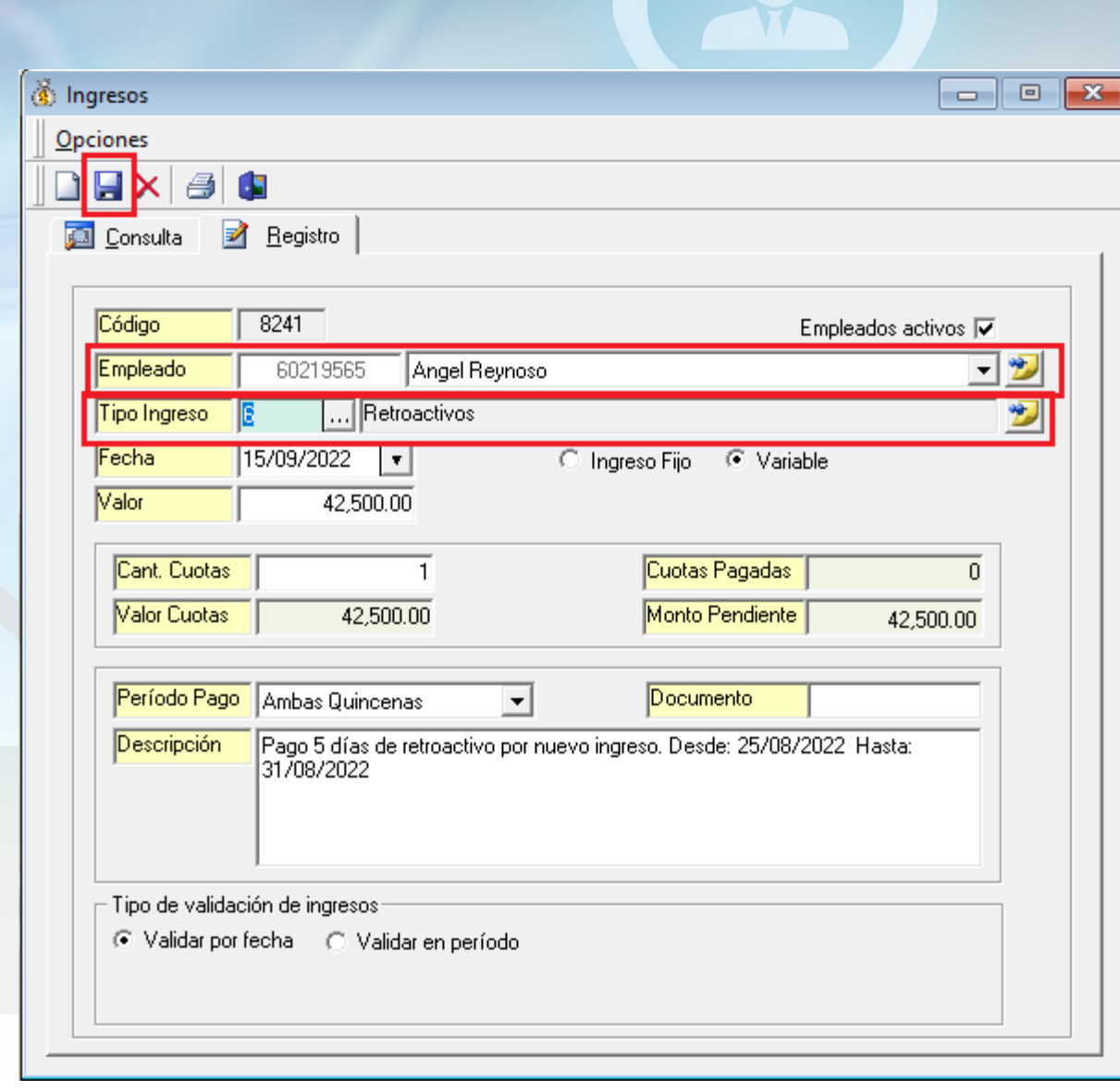

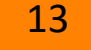

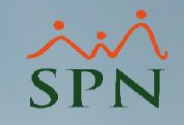

Indicar que también podemos registrar este ingreso retroactivo por el menú Ingresos por Bloques y también realizando una importación desde un archivo de Excel en el menú Importar Ingresos.

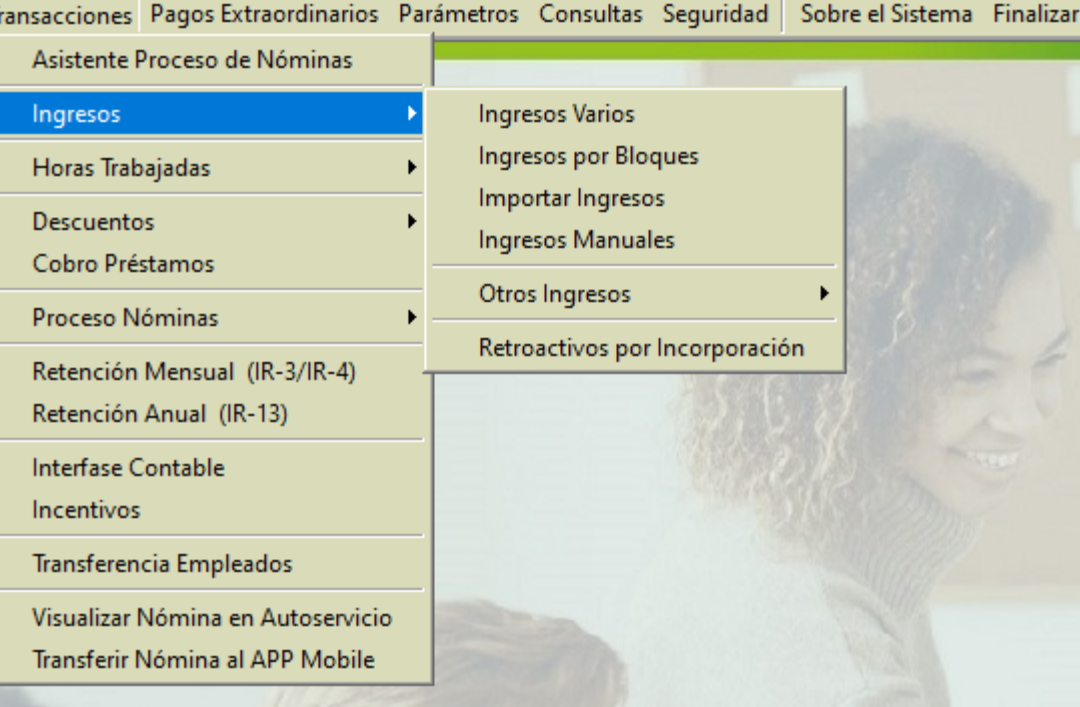

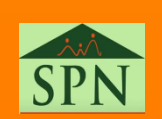

鞼

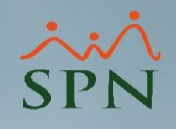

<span id="page-14-0"></span>Para poder consultar estos ingresos, podemos visualizarla mediante el menú de ingresos varios.

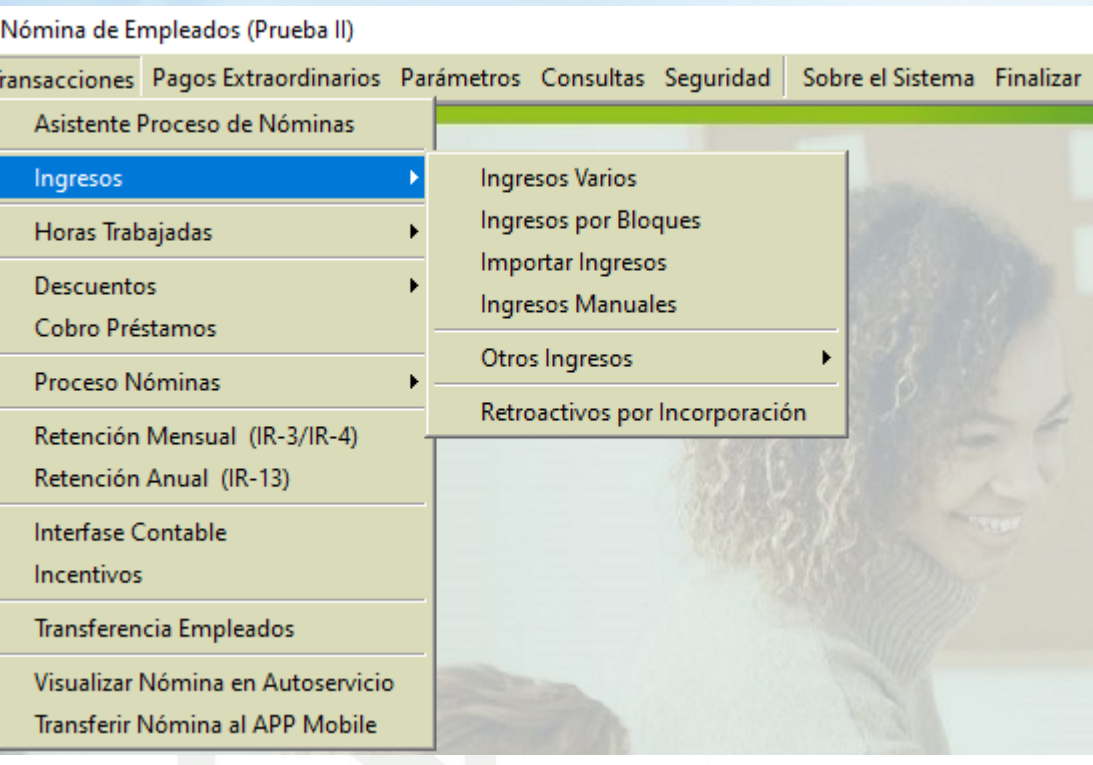

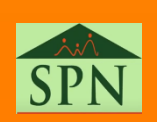

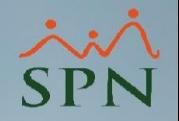

En esta pantalla seleccionamos él tipo de ingreso "Retroactivo" y luego seleccionamos el rango de fecha al cual queremos consultar.

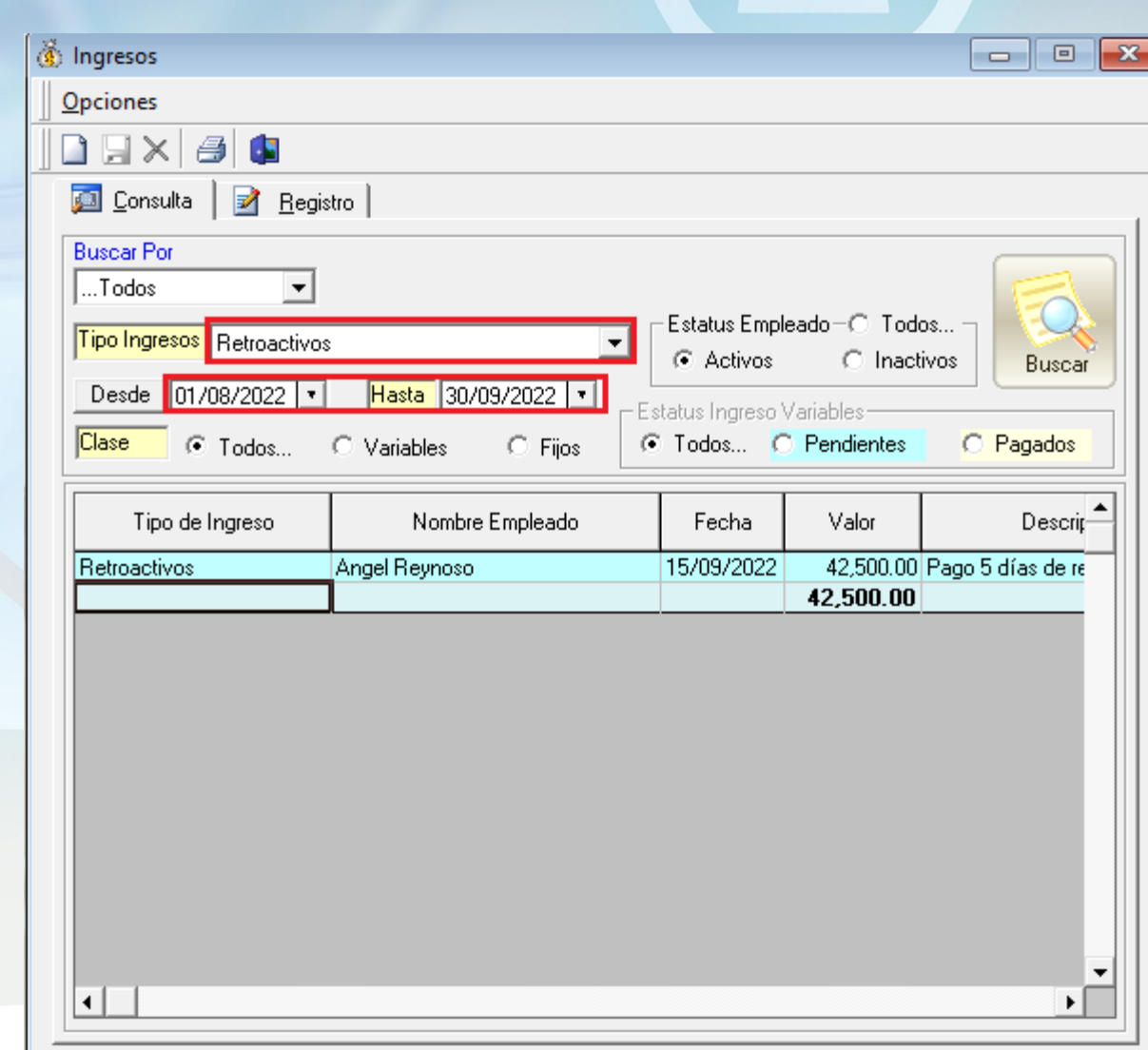

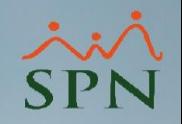

Dándole doble click al registro podemos visualizar más a detalle tanto para consultar como modificar o eliminar los datos de este ingreso retroactivo.

Indicar que la descripción de este ingreso es insertada automáticamente por SPN.

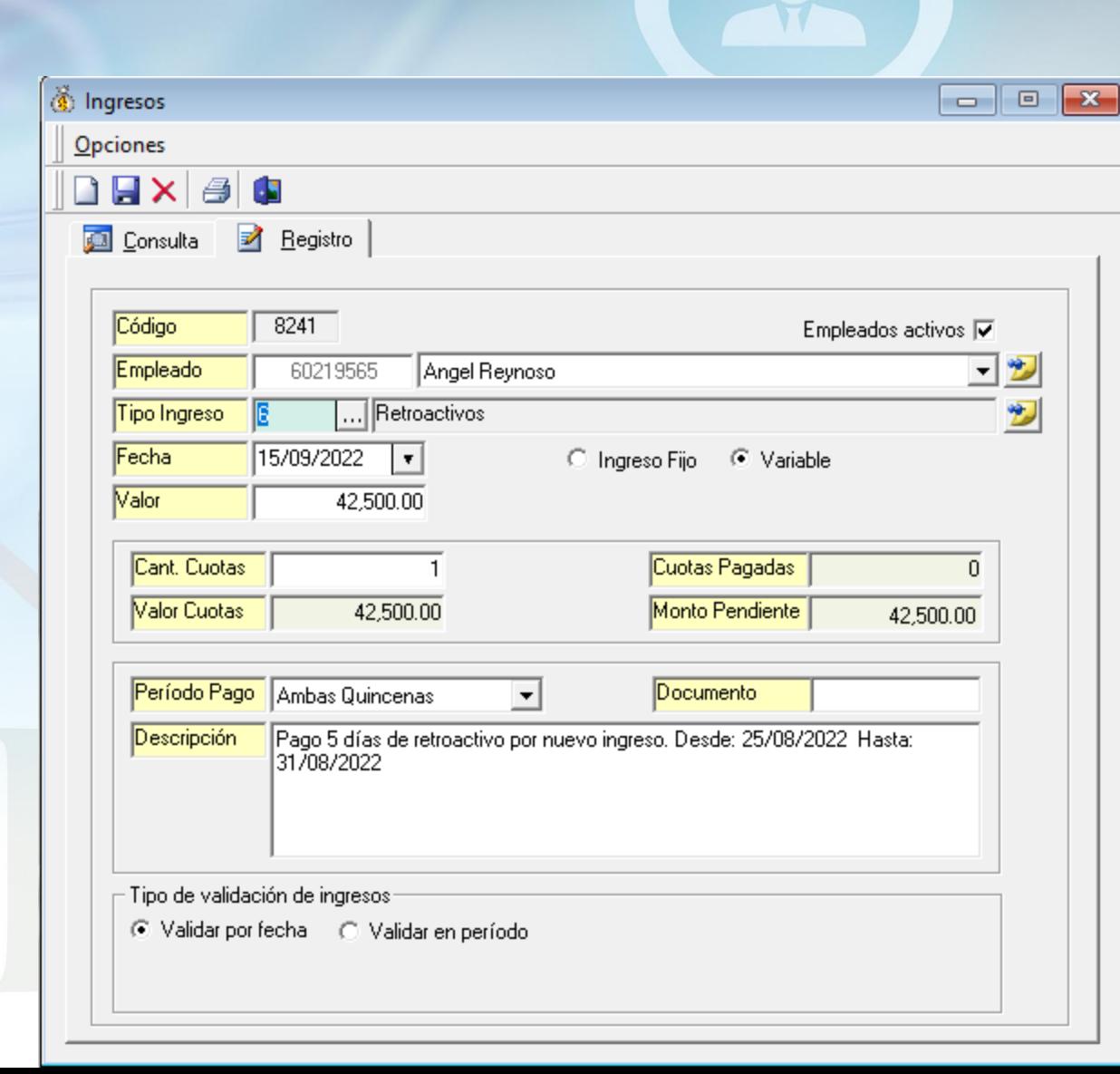

<span id="page-17-0"></span>Una forma de validar que ese ingreso retroactivo se ingresó en la nómina, es al momento de procesar nuestra nómina nos aparecerá una columna en el grid denominada "Retroactivos".

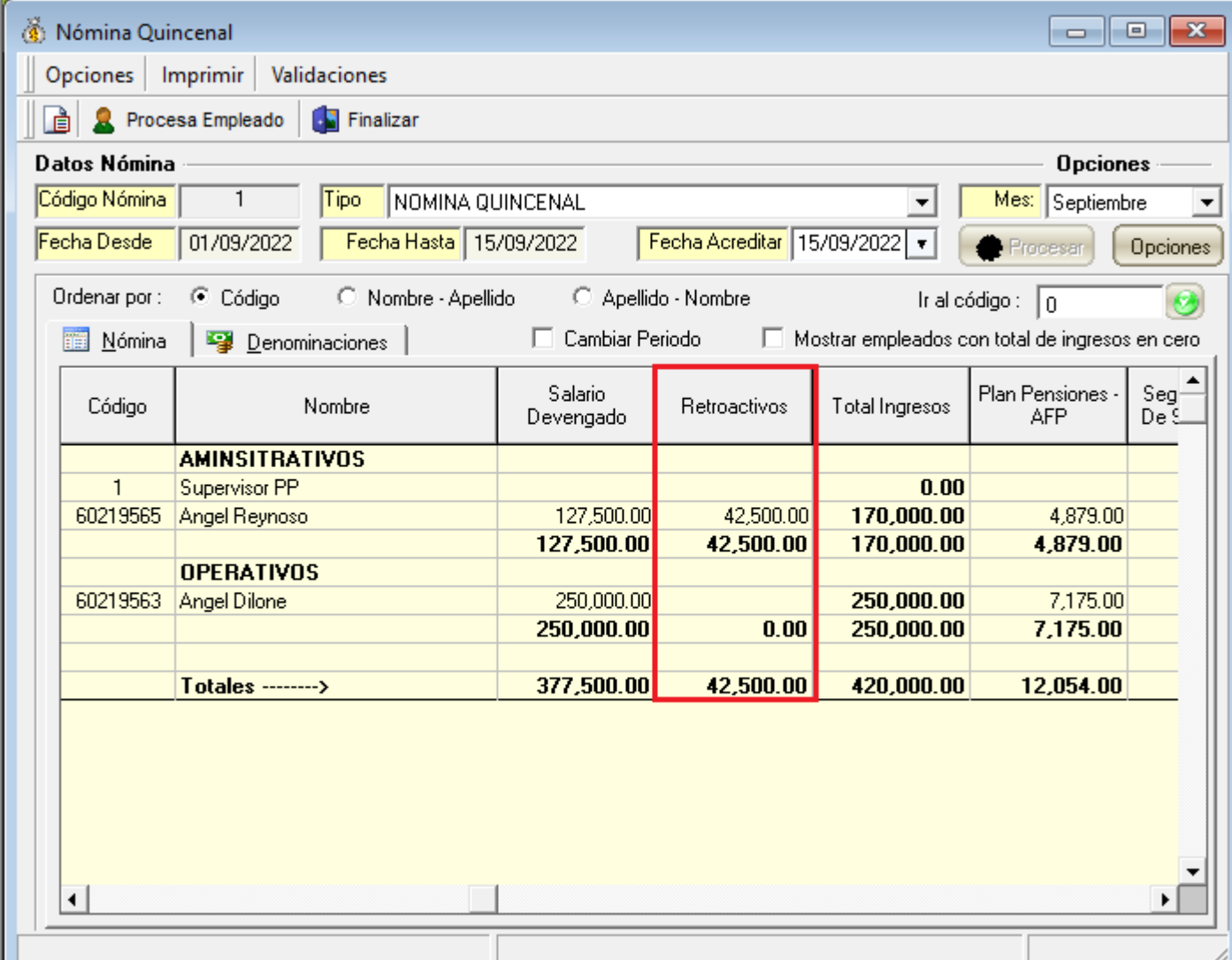

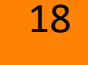

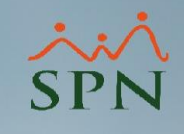

Reporte de Empleados con retroactivo pendiente – en su primer pago -

SPN

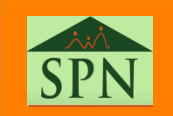